# **INSTALLATION GUIDE**

**Brand:** Refusol **Type:** Solar On Grid String Inverter **Models:** REFUsol 08K , REFUsol 10K , REFUsol 13K , REFUsol 17K ,REFUsol 20K, REFUsol 23K-MV, REFUsol 40K, REFUsol 46K-MV

MANDATORY CHECKS

Firmware Version - 300-01-06-10-S or above

### CONNECTION DIAGRAM

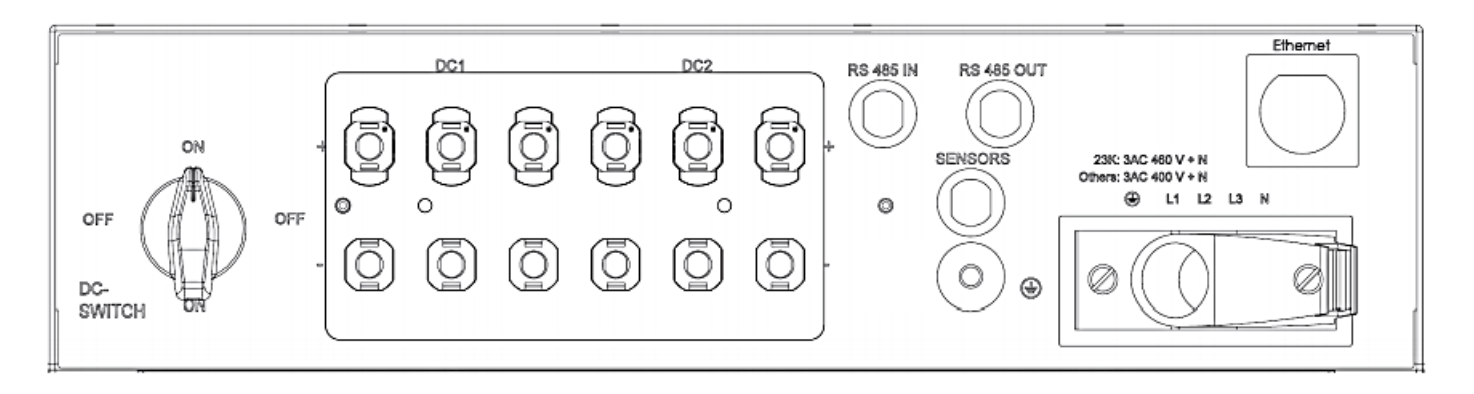

Figure R1 – Refusol Sring Inverter Connections

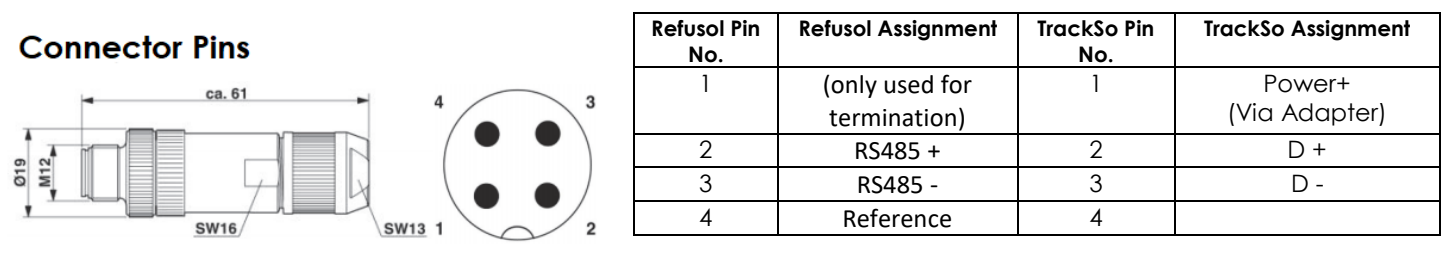

Figure R2- Connector Pins Table RT1 – Refusol RS485 chip connections with TrackSo lot **Gateway** 

- 1. Please open RS485 terminal (communication port 1) as shown in *Figure R1*.
- 2. Please make the connections from the Terminal Block of RS485 chipset to TrackSo IoT Gateway as mentioned in the Table – RT1 and using the connector supplied with inverer as shown in R2
- 3. Connector Details Phoenix Contact type M12MS SACC-4SC SH plug
- 4. Terminate the bus as required. The bus termination is made by means of wire jumpers on RS485 OUT to the last bus inverter. To make the termination take a short cable, remove the cable insulation, and connect the pin 1 to pin 2 as well as pin 3 to pin 4.

Protocol: 4 (Sunspec) Inverter ID: **1 (Range:** 1 to 247) Baud Rate:9600, (**57600.115200)** Data Bits: 8 Stop Bit: 1 Parity: N/A (None)

If Entry of the password required for the modification of parameters. The customer password is 72555

#### CONFIGURATION AT THE INVERTER END

Enter into RS485 Config section in following way and check all the required settings

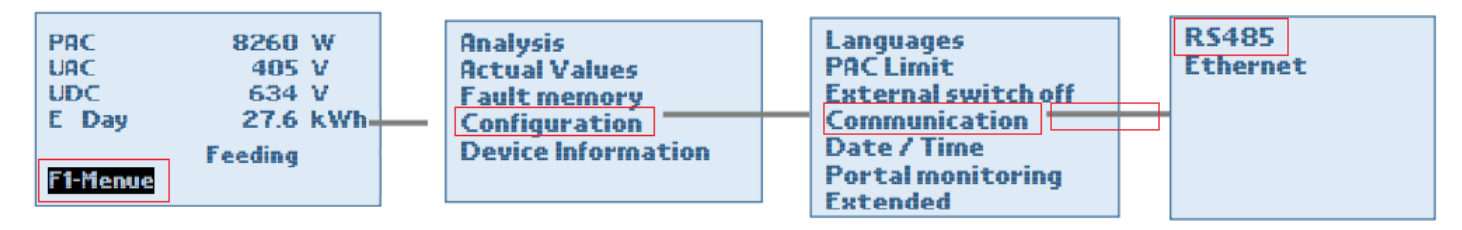

# SETTING THE PROTOCOL

Set the protocol to 4 (Sunspec)

#### SETTING THE BAUD RATE

Set the baud rate to 9600

### SETTING THE INVERTER ID

Set the Inverter ID to 1

COMMUNICATION CARD SETTINGS

#### **Single Inverter**

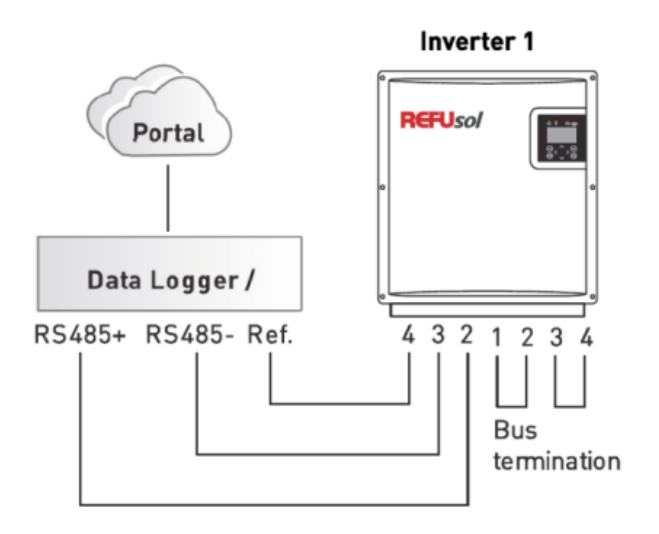

# **Multiple Inverters**

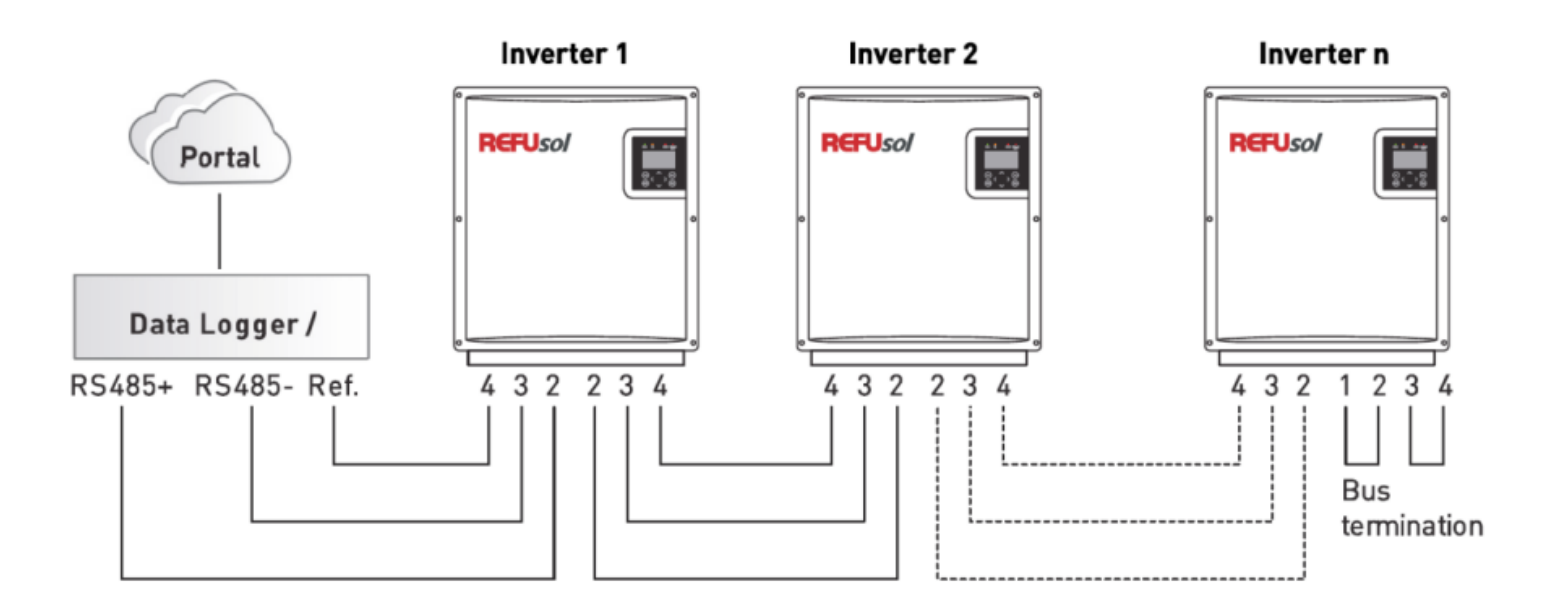

The above details are mentioned in the **Installation [& Operation Manual](http://www.refu-sol.de/fileadmin/user_upload/Datenblaetter/BA_Compakt_REFUsol_40K-46K_V1.0_EN.pdf)** for Refusol Inverters on **Page 26**

#### WORKING

- 1. Make relevant connections as mentioned above.
- 2. Insert the SIM card.
- 3. Switch on the power to the Inverter.
- 4. Power LED (Red) of TrackSo IoT gateway glows and stays ON.
- 5. Internet LED starts blinking
	- a. slowly at first
	- b. fast while trying to connect to internet.
	- c. If Internet LED keeps blinking fast, the hardware gets connected to the TrackSo server within 5 minutes.
- 6. Login to [www.trackso.in](http://www.trackso.in/) with your Username/Password.
- 7. Click on 'Units' from the menu bar. You will be able to view your installed unit in the table as shown below.
- 8. Check if the **Status** becomes Active for the relevant Unit.

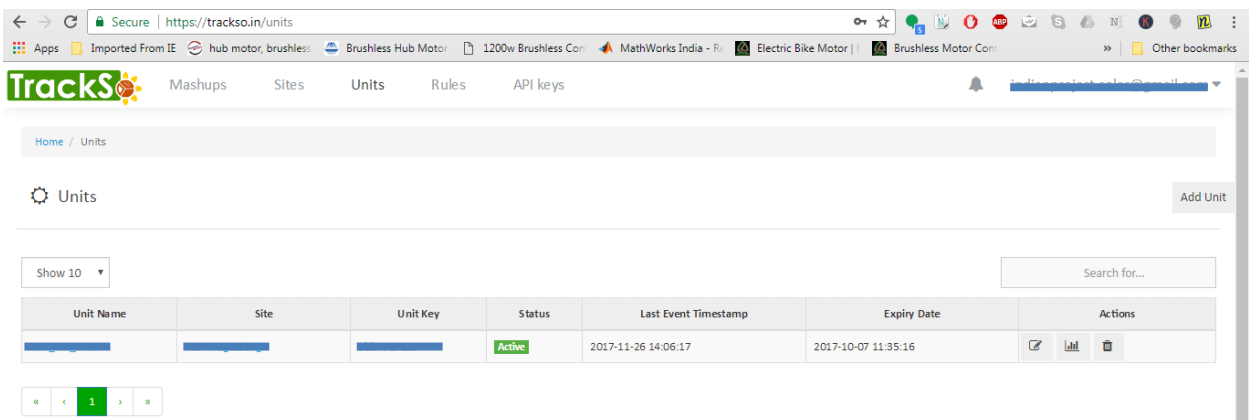

9. If the state remains nactive for more than 5 minutes, click on your email ID at the top right of the screen and click on 'Event Ingestion Logs' in the dropdown.

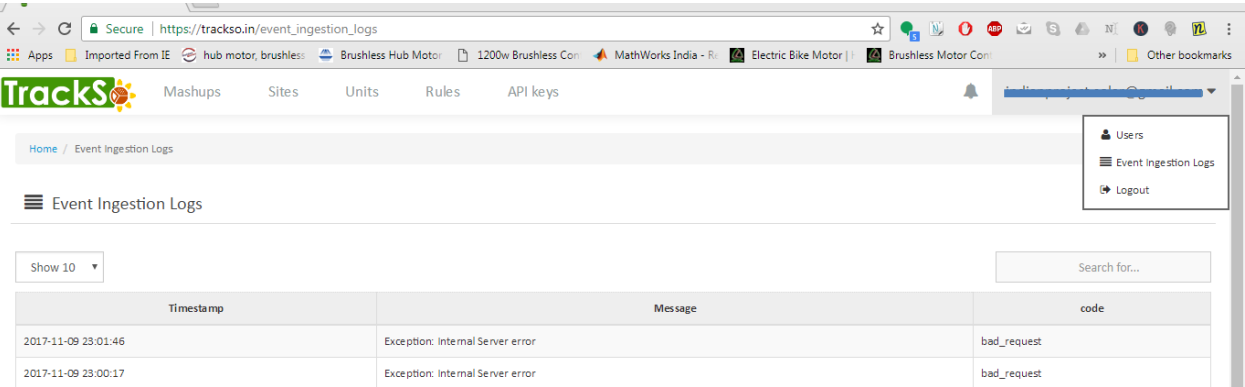

- 10. Check if there is some log generated at the time of installation of the TrackSo IoT Gateway device.
	- a. If **NO,** please restart the device and try the same flow again.
	- b. If YES, email us at [we@freespirits.in](mailto:we@freespirits.in) to consult the same.